# **Tutorial**

# Processos Seletivos no SIGAA

## Módulo COORDENADOR STRICTO SENSU

Para cadastrar um processo seletivo usando o SIGAA são realizados os seguintes passos:

- 1. Definir Questionário para o processo seletivo
- 2. Cadastrar o Processo Seletivo no SIGAA
- 3. AGEUFMA Autorizar o processo seletivo
- 4. Publicar o processo seletivo e aguardar o final das inscrições
- 5. Gerenciar as Inscrições e cadastrar os candidatos aprovados como discentes.

## 1 Definir Questionário:

Para cadastrar questionários para processos seletivos, acesse o SIGAA *→* Módulos *→* Portal Coord. Stricto Sensu *→* Cadastros *→* Processos Seletivos *→* Questionário para Processos Seletivos.

O sistema exibirá a tela com a *Lista de Questionários*, se houver, cadastrados anteriormente:

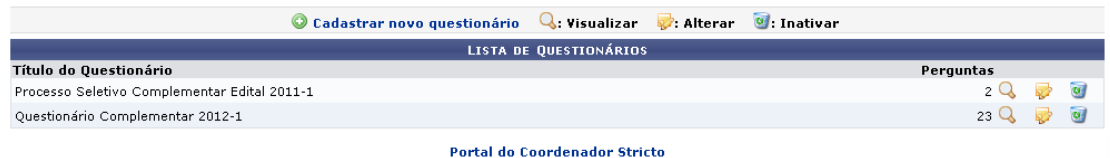

### 1.1 Cadastrar Novo Questionário

Para cadastrar um novo questionário para processos seletivos, clique em <sup>O</sup> Cadastrar novo questionário. A tela abaixo será exibida:

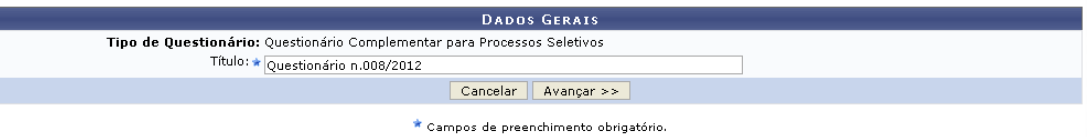

Caso desista da operação, clique em Cancelar. Uma janela será apresentada pelo sistema para confirmação. Essa operação é válida em todas as telas que apresentem essa função. Nesta tela, deve-se informar um *Título* para o questionário que será cadastrado. Exemplificaremos com o *Título*: Questionário n.008/2012. A seguir, clique em Avançar. A tela abaixo será gerada:

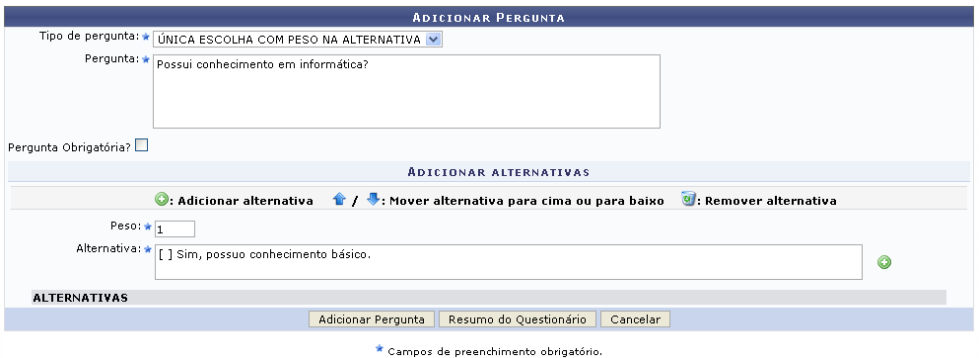

Na tela acima o usuário poderá adicionar uma pergunta e incluir alternativas. Para o cadastro da pergunta, os seguintes campos deverão ser preenchidos:

- · Tipo de pergunta: Informe qual será o tipo da pergunta entre as seguintes opções:
	- o ÚNICA ESCOLHA
		- Nesta opção será fornecida a opção de selecionar apenas uma resposta das oferecidas;
- o ÚNICA ESCOLHA COM PESO NA ALTERNATIVA
	- Neste tipo de pergunta, o usuário deverá atribuir um Peso a cada Alternativa;
- o MÚLTIPLA ESCOLHA
	- Nesse caso, poderá ser selecionada uma ou mais respostas das oferecidas;
- o DISSERTATIVA
	- A resposta, nesta opção, deverá ser feita de forma textual;
- o NUMÉRICA
	- Nesta opção, um número deverá ser dado como resposta;
- o VERDADEIRO OU FALSO
	- A resposta deverá ser Sim ou Não;
- o ARQUIVO
	- O respondedor irá anexar um arquivo no formato pdf.
- Pergunta: Digite a pergunta desejada;
- Pergunta Obrigatória?. Assinale este campo caso a pergunta seja obrigatória;
- Peso: Informe o peso da pergunta;
- Alternativa: Digite as alternativas para a pergunta feita;

Exemplificaremos a inclusão da pergunta com:

- Tipo de Pergunta: ÚNICA ESCOLHA COM PESO NA ALTERNATIVA;
- Pergunta: Possui conhecimento em informática?;
- $\bullet$  Peso: 1;
- Alternativa: [ ] Sim, possuo conhecimento básico.

Após informar os dados acima, clique em **O** para adicionar a alternativa que será incluída assim como é apresentado na seguinte tela:

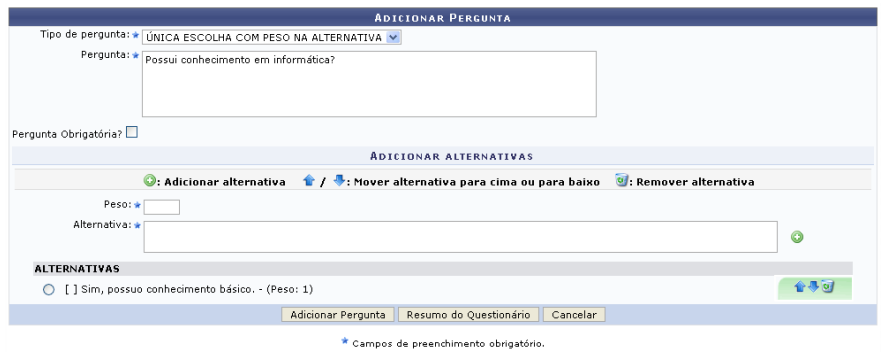

Ao incluir alternativas à pergunta, o usuário deverá selecionar a opção correta, como apresentado na imagem acima.

O usuário poderá alterar a ordem das alternativas. Clique no ícone **para mover uma alter**nativa para cima ou clique em  $\bigtriangledown$  para movê-la para baixo. Se desejar remover uma alternativa, clique em . A caixa de diálogo abaixo será exibida:

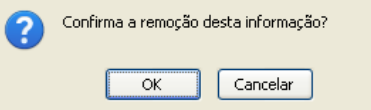

Confirme a remoção clicando em OK na caixa de diálogo acima. A tela será recarregada e a alternativa removida.

Para incluir a pergunta no questionário, clique em *Adicionar Pergunta*. A seguinte mensagem de sucesso será apresentada:

#### · Pergunta adicionada com sucesso!

Após informar a pergunta, clique em Resumo do Questionário para prosseguir. A tela a seguir será exibida:

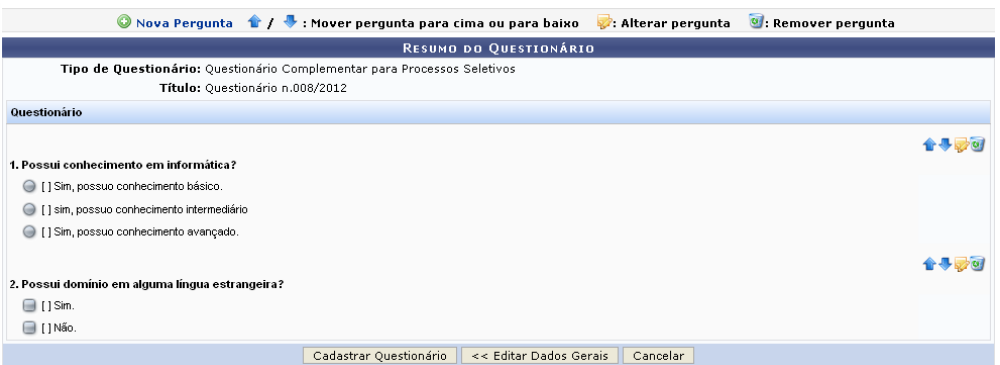

Se desejar retornar à tela anterior, clique em Editar Dados Gerais.

Para adicionar outra pergunta ao questionário, clique em **O Nova Pergunta**. A tela para adicionar perguntas será novamente apresentada.

Para alterar a ordem das perguntas, clique em  $\mathbf{T}$  para movê-la para cima ou em para movê-la para baixo.

Clique em para realizar uma alteração em uma pergunta já cadastrada. A tela a seguir será apresentada:

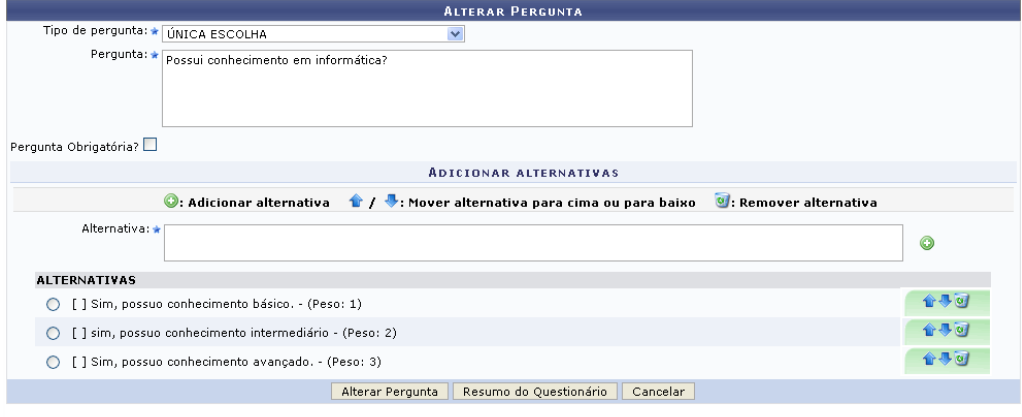

\* Campos de preenchimento obrigatório

Na tela acima, faça a modificação desejada. Exemplificaremos a alteração com o Tipo de Pergunta: ÚNICA ESCOLHA. Feito isso, clique em *Alterar Pergunta*. A seguir, uma mensagem de sucesso será exibida:

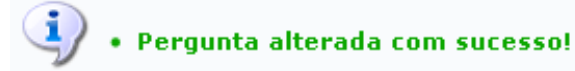

Para remover uma pergunta do questionário clique em . A caixa de diálogo abaixo será exibida:

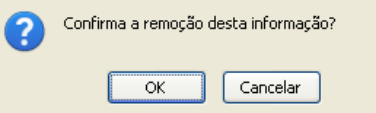

Confirme a opção clicando em OK na caixa de diálogo acima. A tela será recarregada e a pergunta removida.

Para concluir a ação clique *Cadastrar Questionário*. A seguinte mensagem de sucesso será gerada:

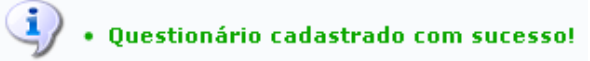

### 1.2 Visualizar Questionário

Para visualizar o questionário, clique em **Q**. A página a seguir será disponibilizada:

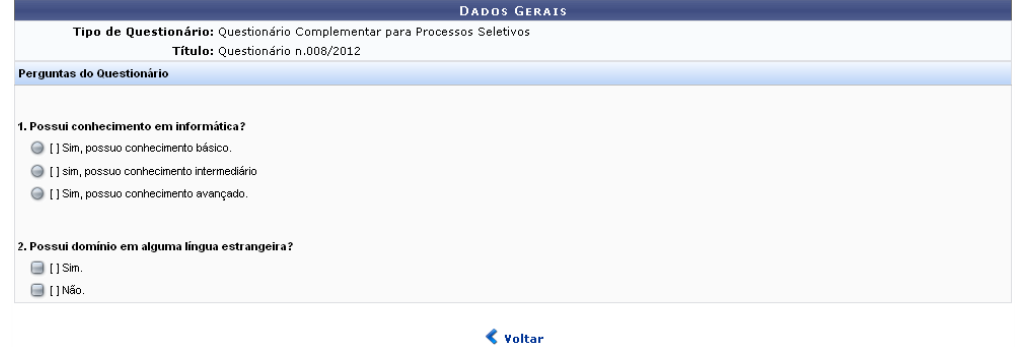

Clique em *Voltar*, para retornar à tela com a lista de questionários.

### 1.3 Alterar Questionário

Para alterar os dados do questionário, clique em . A seguinte tela será apresentada: DADOS GERAIS Tipo de Questionário: Questionário Complementar para Processos Seletivos Título: \* Questionário n.008/2012 Cancelar | Avançar >>

\* Campos de preenchimento obrigatório

Para dar continuidade à alteração clique em *Avançar*. A tela abaixo será gerada pelo sistema:

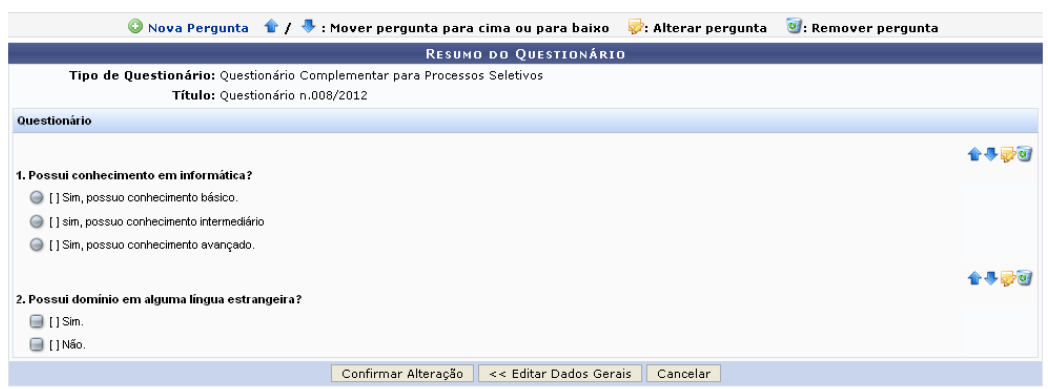

A partir da tela acima, o usuário deverá seguir os mesmos passos da operação Cadastrar Novo Questionário para realizar uma alteração.

Após realizar as modificações desejadas, clique em Confirmar Alteração. Uma mensagem de sucesso será apresentada:

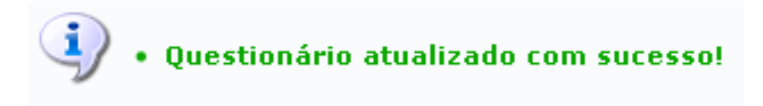

## 2 Cadastrar Processo Seletivo

Para cadastrar o processo seletivo o usuário deve acessar

SIGAA -> Módulos -> Stricto Sensu -> Cadastros -> Processo Seletivo -> Gerenciar Processos Seletivos.

Esta opção levará à seguinte tela:

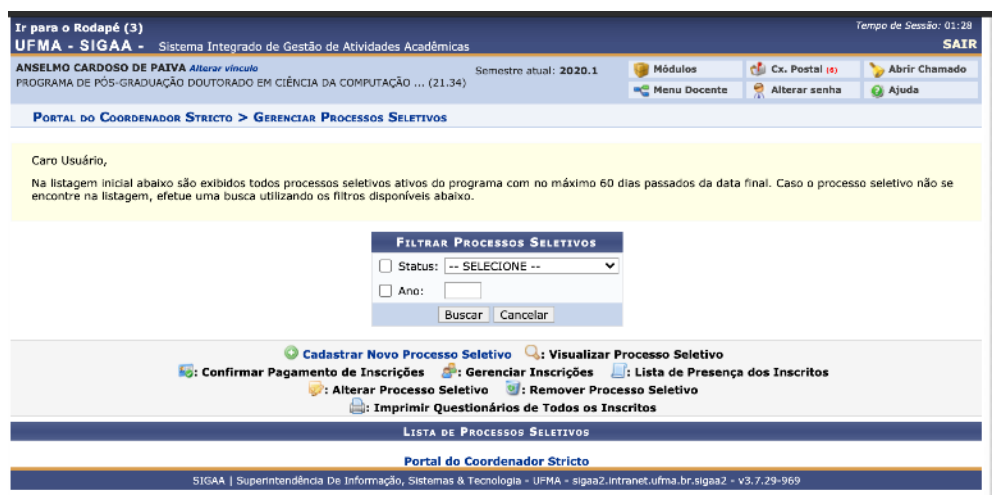

O usuário deve clicar na opção

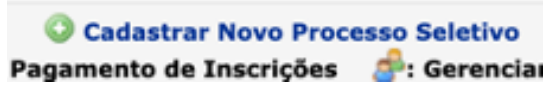

Quando então deverá aparecer a seguinte tela:

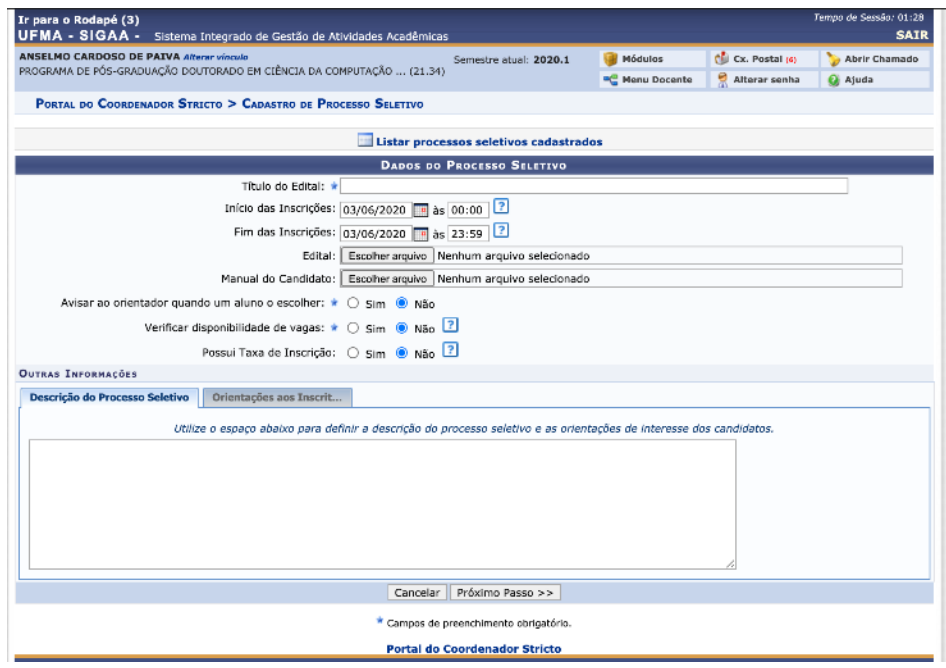

Nesta tela o usuário irá cadastrar os dados do Processo Seletivo a ser criado:

- Título do Edital: Título do Processo Seletivo
- Início das Inscrições: data e hora do início das inscrições
- Fim das Inscrições: data e hora em que as inscrições se encerram
	- o Candidatos só terão acesso à submissão de inscrições no sistema durante este período definido no cadastro.
- *Edital*: neste campo o usuário pode fazer o upload do arquivo pdf com o Edital do processo seletivo
- Manual do Candidato: pode ser adicionado algum arquivo adicional com informações para o candidato além do edital
- Descrição do Processo Seletivo e Orientações aos Inscritos: estes dois campos podem ser utilizados para apresentar aos candidatos informações adicioniais.

Após cadastrar as informações o usuário clica na opção  $\Box$  Próximo Passo  $>$  na parte inferior da tela quando deve aparecer a seguinte tela:

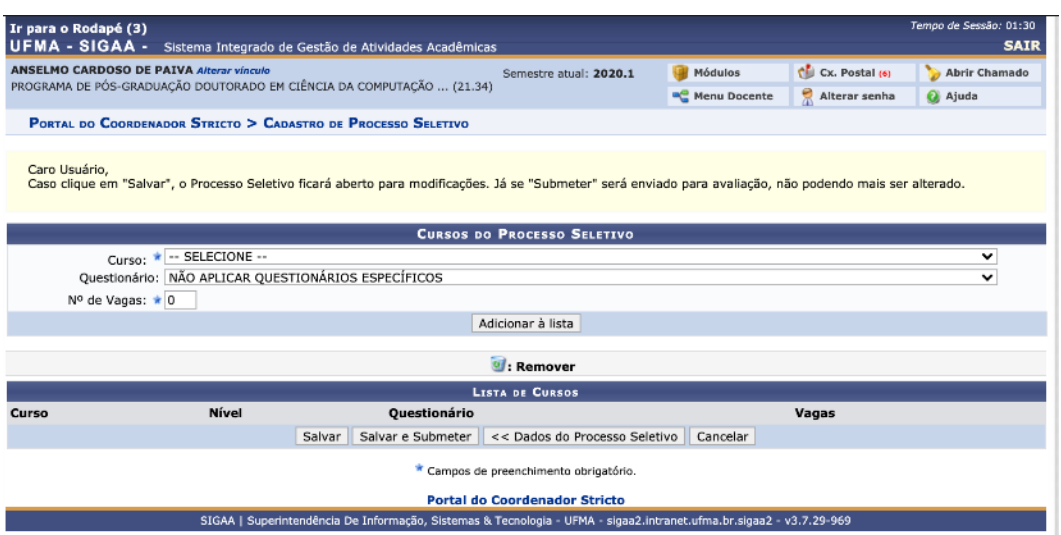

Nesta tela o usuário deve definir as seguintes informações:

- Curso: curso de pós-graduação ao qual o processo seletivo está vinculado
- Questionário: qual o Questionário (previamente cadastrado) com solicitação de informações do candidato que o processo seletivo irá utilizar
- No de vagas: número de vagas do processo seletivo (quantos candidatos podem ser aprovados)

Após definir esses dados o usuário deve clicar no botão Adicionar a Lista. Quando então deve aparecer a seguinte tela:

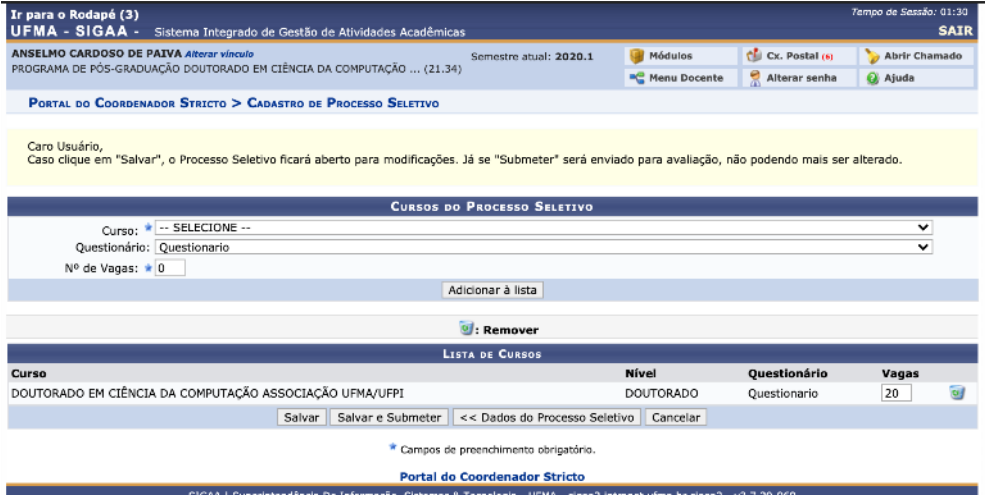

Após isso o usuário deve clicar no botão Salvar e Submeter. Quando então deve aparecer a seguinte tela, na qual é apresentado o Processo Seletivo cadastrado constando com seu status como pendente de aprovação. O usuário deve aguardar a AGEUFMA aprovar o processo seletivo.

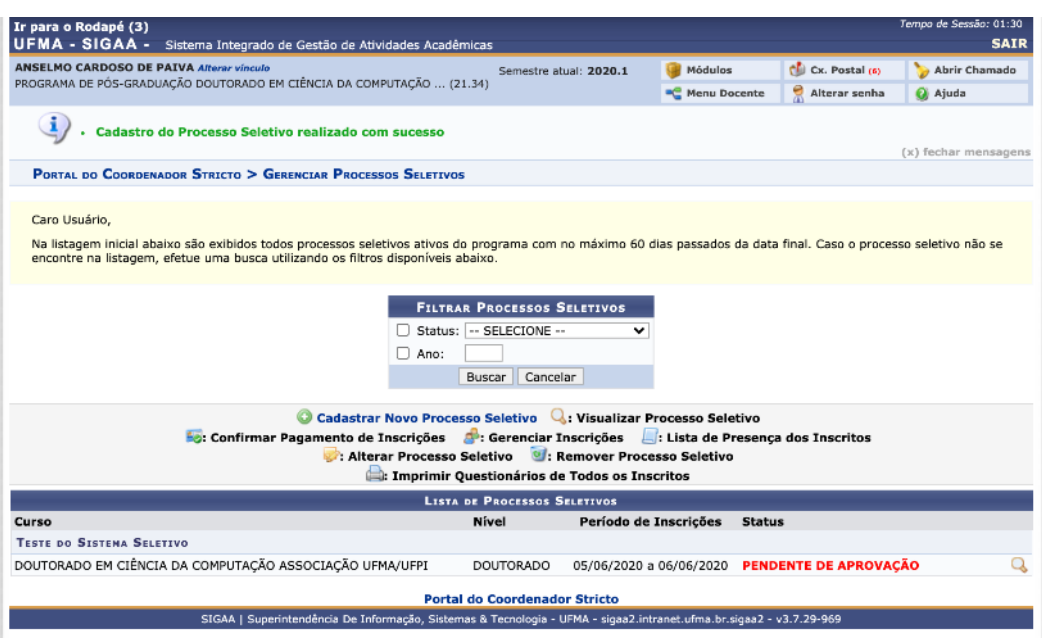

### 2.1 Outras Operações com Processos Seletivos

### 2.1.1 Publicar/Despublicar Processo Seletivo

Quando um processo seletivo é cadastrado pelo coordenador de Stricto Sensu, este é apresentado com o Status Pendente de Aprovação.

O ícone indica que o processo seletivo tem seu *Status* como PUBLICADO. Caso clique no ícone, o status do processo será alterado para PENDENTE DE APROVAÇÃO, o ícone modificará para  $\bullet$  e a seguinte mensagem de sucesso será apresentada no topo da tela:

 $\left\langle \mathbf{i}\right\rangle$  . Processo Seletivo alterado com sucesso

O ícone indica que o processo seletivo tem seu Status como PENDENTE DE APROVAÇÃO. Caso clique no ícone, o *Status* do processo será alterado para PUBLICADO e o novo ícone será apresentado.

#### 2.1.2 Visualizar Processo Seletivo

Ao lado de cada processo seletivo estará presente o ícone Q. Ao clicar nele será exibida a página Dados do Processo Seletivo:

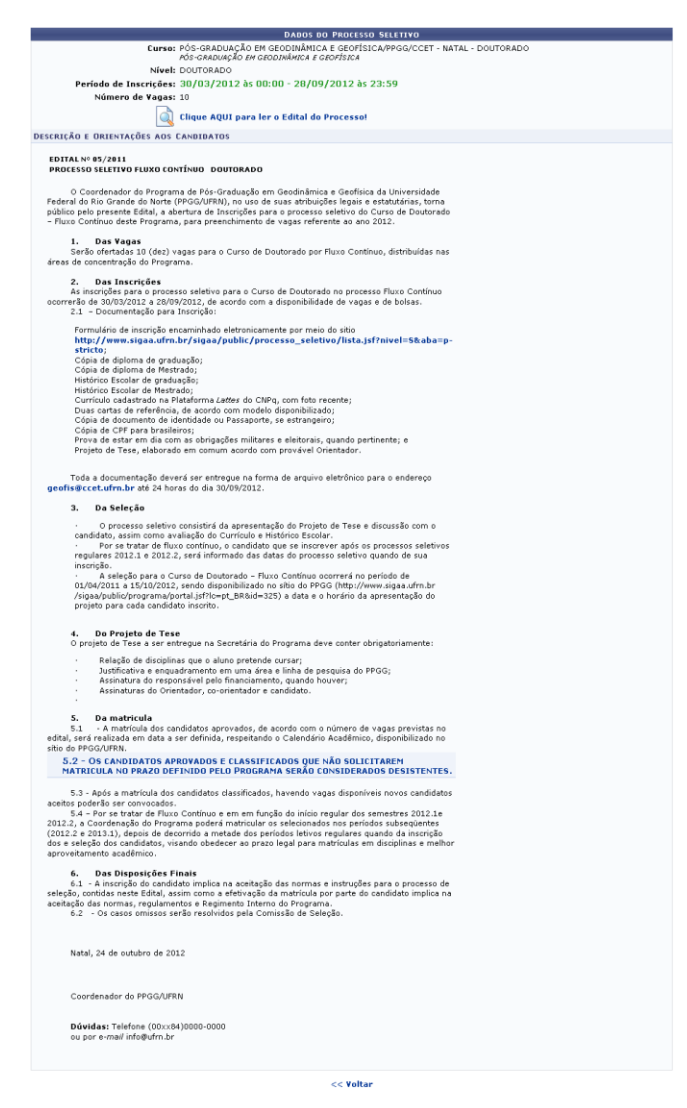

Nessa página o usuário terá acesso as seguintes informações: Curso, Nível, Período de Inscrições, Número de Vagas.

Caso queira visualizar o *Edital do Processo*, clique em

clique AQUI para ler o Edital do Processo! O edital será exibido em uma nova página.

Para retornar à Lista de Processos Seletivos, clique em Voltar.

### 2.1.3 Solicitar Alteração

Na tela com a *Lista de Processos Seletivos*, clique no ícone **para Solicitar Alteração no pro**cesso seletivo. A seguinte tela será apresentada:

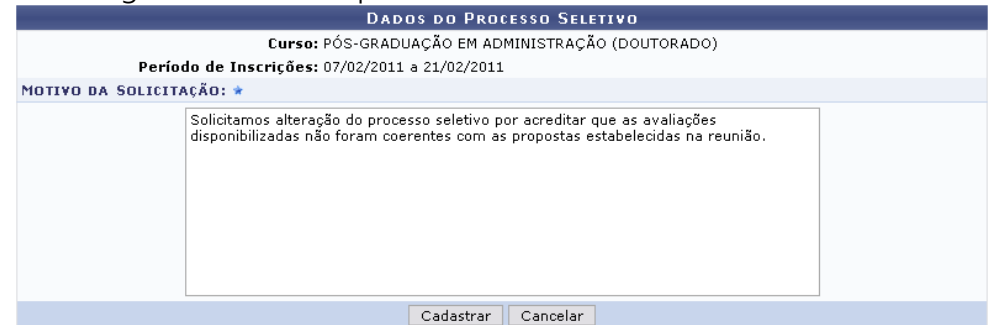

Informe o Motivo da Solicitação da alteração e clique em Cadastrar. O sistema retornará para a página inicialmente descrita neste manual, com a seguinte mensagem de sucesso no topo:

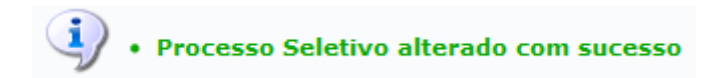

#### 2.1.4 Alterar Processo Seletivo

De volta à *Lista de Processos Seletivos*, ao clicar no ícone  $\blacktriangledown$ , será exibida a seguinte página:

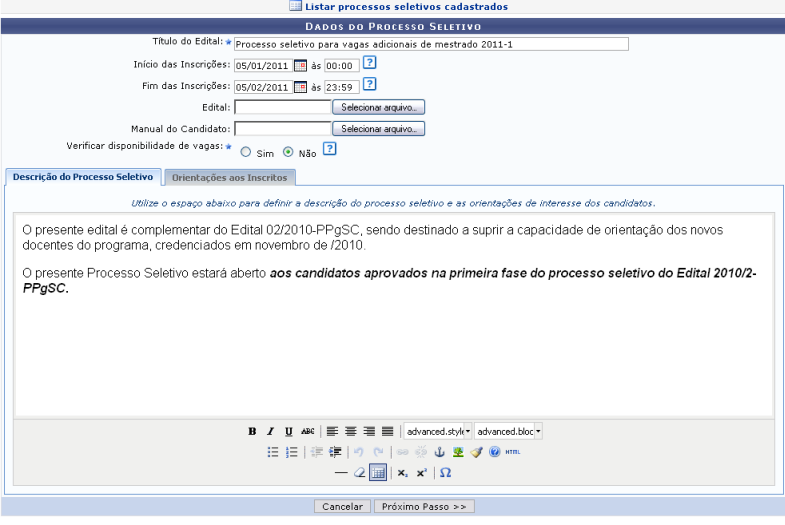

Clicando no ícone **El Listar processos seletivos cadastrados**, o sistema retornará à tela com a Lista de Processos Seletivos, no início da operação.

Na tela acima o usuário poderá alterar os critérios a seguir:

- Título do Edital: Altere, se desejar, o nome do edital;
- $\bullet$  Início das Inscrições.
	- o Informe a data e hora do início das inscrições. Se desejar, clique no ícone **ello** selecione a data no calendário disponibilizado;
- Fim das Inscrições:
	- o Informe a data e hora do fim das inscrições. Se desejar, clique no ícone **e de** selecione a data no calendário disponibilizado;
- Edital:
	- o Disponibilize o arquivo do edital clicando em Selecionar Arquivo e realizando o download do mesmo;
- Manual do Candidato:
	- o Disponibilize o arquivo do manual do candidato clicando em Selecionar Arquivo e realizando o download do mesmo;
- Verificar disponibilidade de vagas:
	- o Selecione Sim ou Não e as inscrição se limitarão ou não ao número de vagas definido;.
- Descrição do Processo Seletivo:
	- o Edite a descrição do processo já previamente disponibilizado pelo sistema. Caso

queira, utilize as ferramentas do formatação para editar seu texto;

- Orientações aos Inscritos:
	- o Se desejar, digite orientações direcionadas aos inscritos sobre o processo seletivo.

Feitas as alterações necessárias, clique em Próximo Passo. A seguinte tela será exibida:

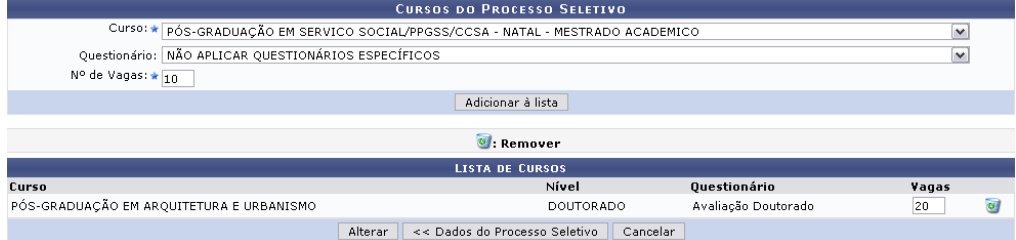

Adicione cursos ao processo seletivo. Para isso, preencha os dados pedidos pelo sistema:

- Curso: Escolha o curso dentre as possibilidades listadas no campo;
- *Questionário*: Defina qual o tipo de questionário realizado para o processo selecionando na lista apresentada;
- $\bullet$  N<sup>o</sup> de Vagas. Digite a quantidade de vagas para o curso a ser adicionado.

Para exemplificar, utilizamos o Curso PÓS GRADUAÇÃO EM SERVIÇO SOCIAL/PPGSS/CCSA -NATAL - MESTRADO ACADÊMICO , Questionário NÃO APLICAR QUESTIONÁRIOS ESPECÍFI-COS e Nº de Vagas 10.

Após preencher os campos necessários, clique em Adicionar à Lista. O curso será adicionado e a tela ficará com a seguinte configuração:

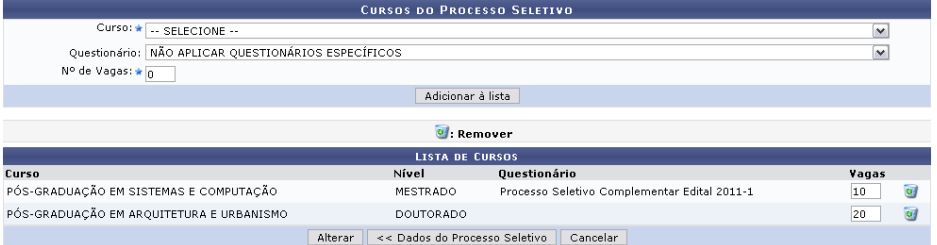

Para remover um curso, clique no ícone . Confirme a remoção na tela apresentada a seguir:

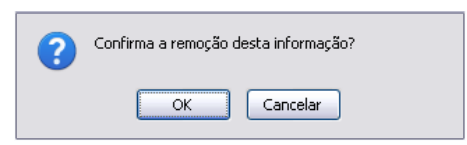

Clique em Cancelar se desistir da operação. Para prosseguir, clique em OK. A tela será atualizada não contendo mais o curso que fora removido.

Após informar o Motivo da alteração, clique em Alterar. A mensagem de sucesso será visualizada.

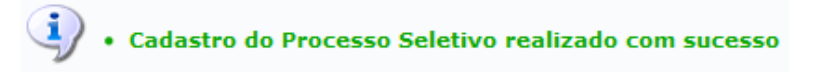

## 3 Aprovação do Processo Seletivo pela AGEUFMA

Após a submissão do processo seletivo o usuário pode verificar o status da solicitação de cadastro do processo seletivo acessando SIGAA -> Módulos -> Stricto Sensu -> Cadastros -> Processo Seletivo -> Gerenciar Processos Seletivos.

Quando a solicitação for aprovada deverá aparecer a seguinte tela:

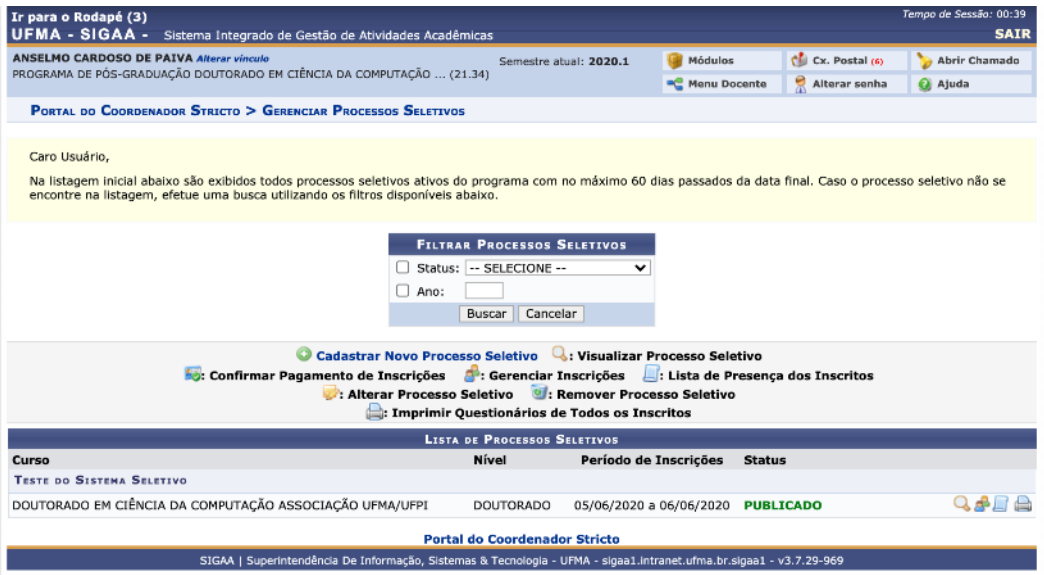

Nesta tela é possível observar se o processo seletivo encontra-se publicado:

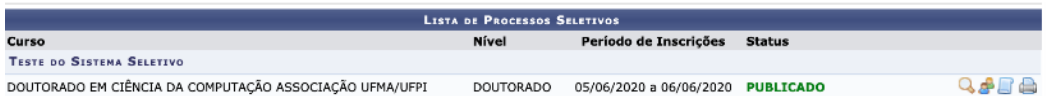

## 4 Realização das Inscrições Pelos Candidatos

Para verificar o processo seletivo publicado, qualquer pessoa (mesmo sem usuário e senha do SIGAA-UFMA) pode acessar o endereço: <https://sigaa.ufma.br/sigaa/public/home.jsf>

Escolher a opção Processo Seletivo (menu lateral a esquerda da tela)

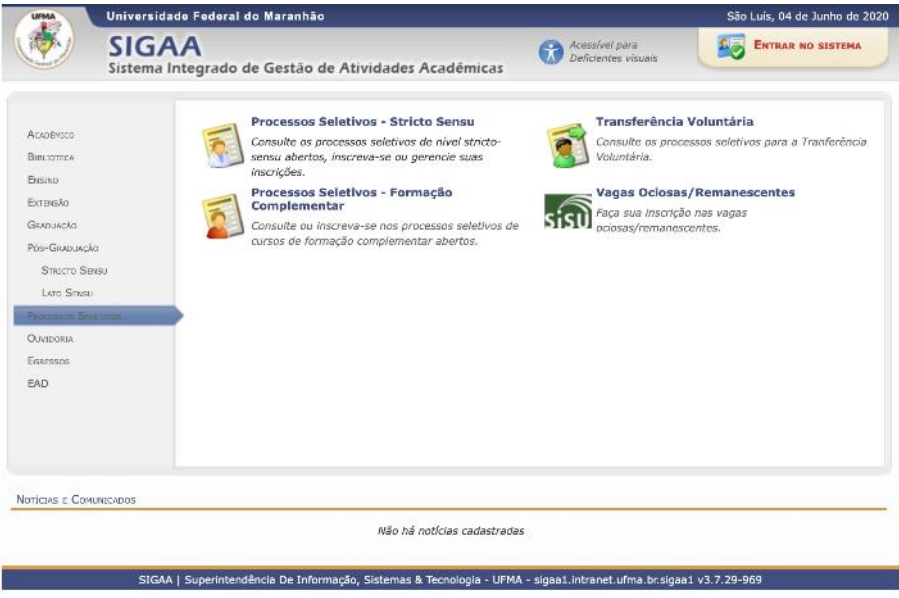

E em seguida clicar em Processos Seletivos – Stricto Sensu , que aparecerá a seguinte tela com todos os processos seletivos de curso stricto sensu publicados.

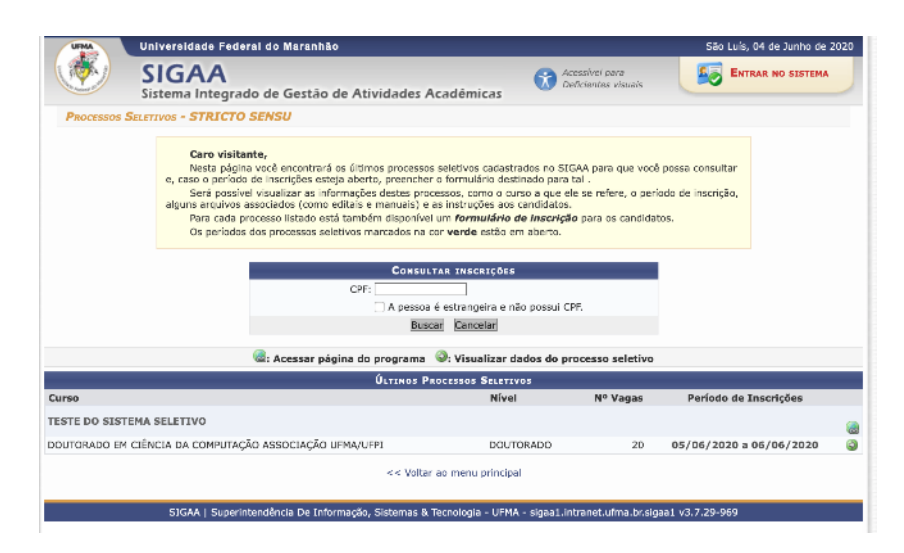

Nesta página o candidato fará sua inscrição e terá acesso a todas informações clicando no botão associado ao processo seletivo que deseja se inscrever.

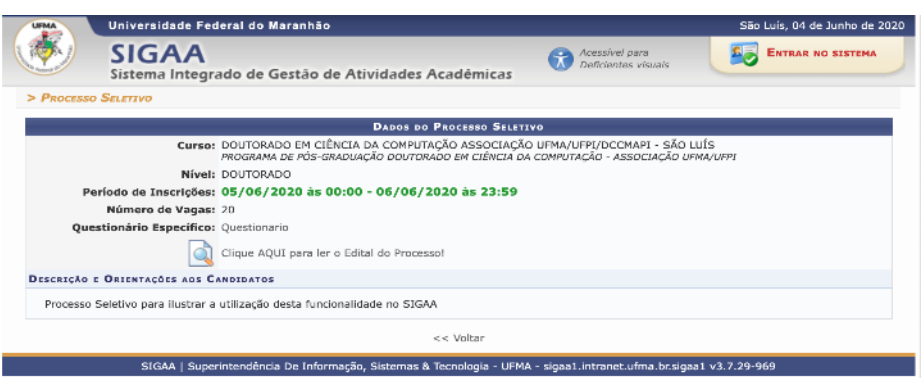

Nesta tela o candidato pode acessar:

- Questionário específico
- Baixar o edital
- Fazer a inscrição quando o acesso estiver sendo feito nas datas permitidas para inscrição.

## 5 Gerenciar Inscrições

O usuário poder acessar as inscrições realizadas no processo seletivo acessando: SIGAA *→* Módulos *→* Portal Coord. Stricto Sensu *→* Cadastros *→* Processos Seletivos *→* Questionário para Processos Seletivos.

SIGAA -> Módulos -> Stricto Sensu -> Cadastros -> Processo Seletivo -> Gerenciar Processos Seletivos.

Esta opção levará à seguinte tela:

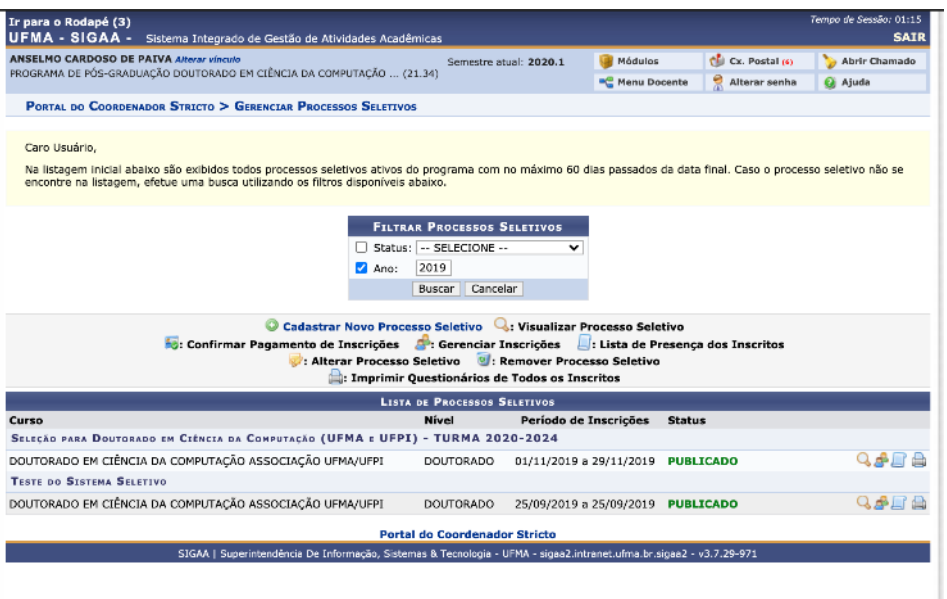

Na tela podemos observar os processos seletivos publicados. Caso o usuário deseje verificar as inscrições basta clicar no ícone  $\mathbb{R}^3$ , quando então aparecerá uma tela como a seguir:

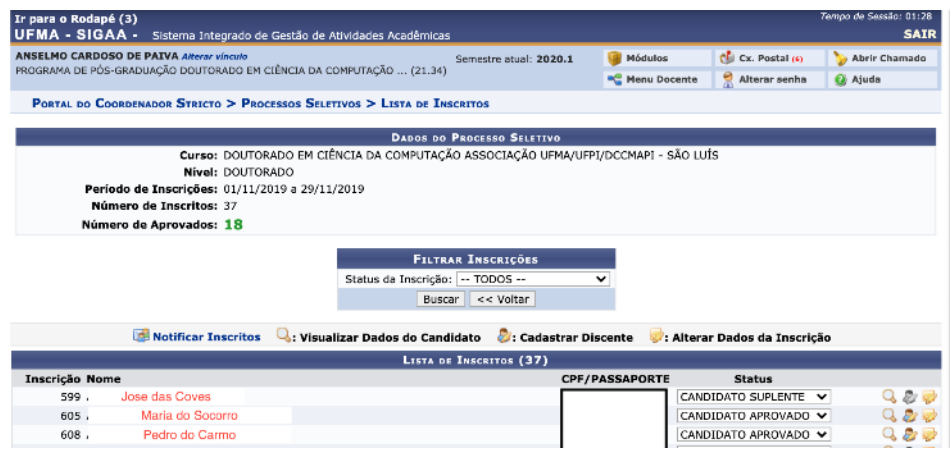

Nesta tela o usuário pode listar os inscritos de acordo com o Status de Inscrição que pode ser :

- · Inscrição cancelada
- · Inscrição Deferida
- · Inscrição Indeferida
- **·** Inscrição Submetida
- Candidato aprovado
- Candidato Elimininado
- Candidato Suplente

No momento inicial todos os candidatos inscritos tem seu Status de Inscrição igual a Inscrição Submetida.

O usuário pode, após o processamento das inscrições, alterar o Status de Inscrição individual de cada candidato a medida que o processo seletivo vai ocorrendo. O Status de Inscrição do candidato segue as possibilidades listadas anteriormente.

Durante o processo seletivo o usuário pode clicar em **E Notificar Inscritos** Neste caso será redirecionado para uma tela como a seguir:

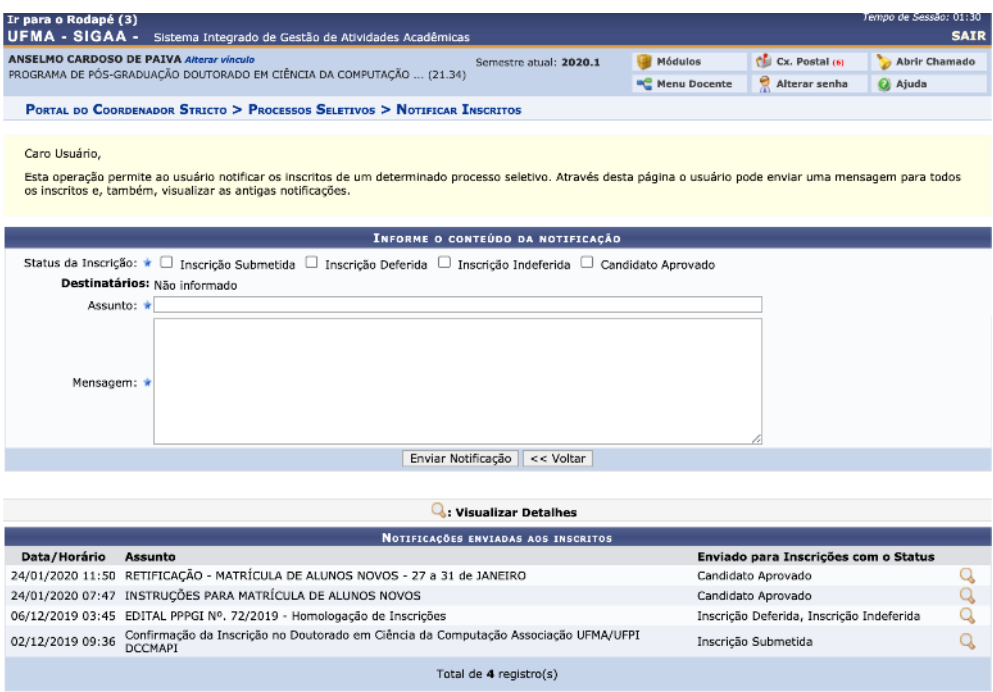

Nesta tela o usuário pode enviar mensagens para os e-mails cadastrados dos candidatos inscritos no processo seletivo. As mensagens podem ser enviadas preenchendo os campos Assunto e Mensagem das telas, e selecionando quais os candidatos que devem recebê-la de acordo com o status da inscrição.

Após o final do processo seletivo os candidatos aprovados podem ser automaticamente cadastrados como discentes no SIGAA clicando no ícone  $\mathbb{Z}$ , quando o usuário será redirecionado para a tela de cadastro de Discente com os dados pessoais do candidato já preenchidos para validação e conclusão da tarefa.